## Setting up a basic database in Access 2016

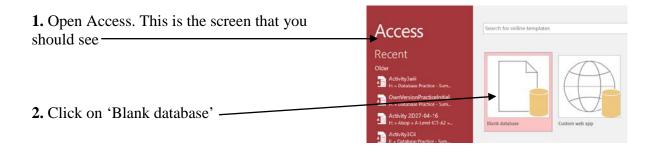

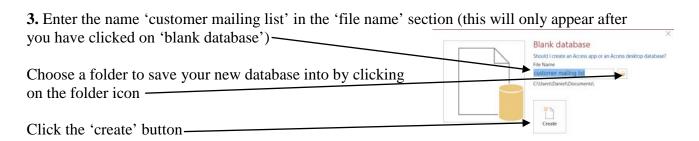

You have now set up a new database which at the moment contains no data or records

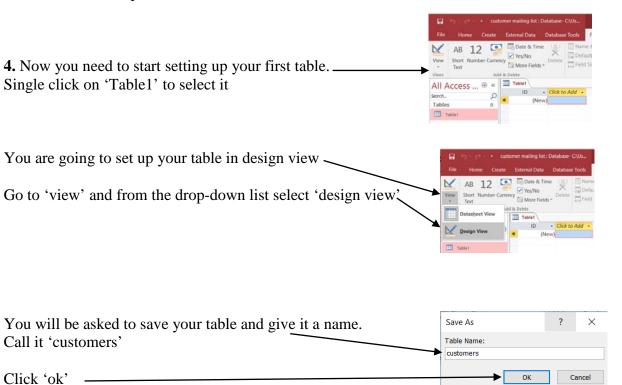

You should now be able to work on your table in design view. It should look something like

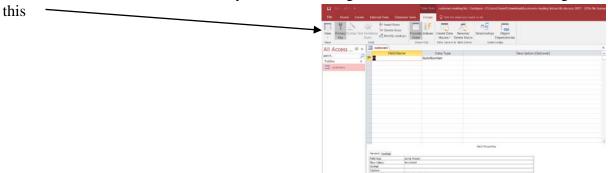

5. Now you are going to set up your fields. Enter the field names as shown here

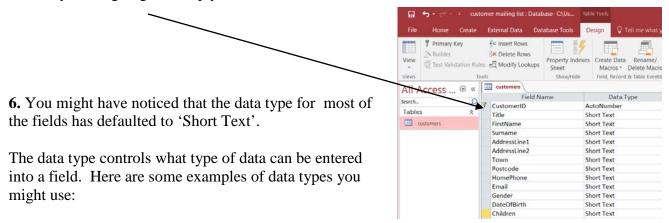

Short Text Stores letters, numbers and symbols

Number Used to store numbers, both positive, negative and decimals

Date / Time Used to store dates and times

Currency Used to store anything related to prices or money

Yes / No Gives just two options – yes and no

Think about what will be stored in each field. Try to complete the table below.

| Field name     | Example of data stored | Data type  |
|----------------|------------------------|------------|
| Title          | Mr,                    | Short Text |
| First Name     | John                   | Short Text |
| Surname        | Doe                    |            |
| Address Line 1 | 23 High Street         |            |
| Address Line 2 | Little Big Village     |            |
| Town           | Best Town              |            |
| Postcode       | AB12 3CD               |            |
| Home Phone     | 01234 567890           |            |
| Email          | johndoe@myemail.com    |            |
| Gender         | Male                   |            |
| Date of Birth  | 01/01/65               |            |
| Children       | Yes                    |            |

This is what you should have come up with:

|  | Field name | Example of data stored | Data type |  |
|--|------------|------------------------|-----------|--|

| Title          | Mr,                 | Short Text |
|----------------|---------------------|------------|
| First Name     | John                | Short Text |
| Surname        | Doe                 | Short Text |
| Address Line 1 | 23 High Street      | Short Text |
| Address Line 2 | Little Big Village  | Short Text |
| Town           | Best Town           | Short Text |
| Postcode       | AB12 3CD            | Short Text |
| Home Phone     | 01234 567890        | Short Text |
| Email          | johndoe@myemail.com | Short Text |
| Gender         | Male                | Short Text |
| Date of Birth  | 01/01/65            | Date/Time  |
| Children       | Yes                 | Yes/No     |

## Phone number

You probably got most of them right with the exception of Home Phone. Most people are likely to have chosen 'number' and at first glance that would seem sensible. However, phone numbers should ALWAYS be stored as text.

Why? Because all phone numbers start with a 0 and if you store them as a number data type it will automatically drop the leading 0. Think about how you write numbers, you would put 234 not 0234.

The second reason is that data stored as a number might have calculations performed on it such as adding, multiplying etc. There is no reason whatsoever for ever wanting to add phone numbers together.

So, remember, phone numbers are always stored as 'short text'.

## CustomerID

The only field we haven't mentioned is 'customerID'.

If you have a look to the left of the name 'customer ID' you will notice a small key symbol. This means that this field is set as the primary key.

A primary key is a field within a database which ensures that every record can be uniquely identified. This is important because every record in a database must have something to uniquely identify it. Think about school, you all have a unique student number. If you have a bank account, you have a unique bank account number.

Now you can choose your own unique identifier for each record. Think about the Argos store, they have thousands of items all with their own product code to identify them. Argos had to make sure that each code was unique.

However, for your database you don't need to do this, you can use the data type 'autonumber'.

Autonumber means each time you create a new record i.e. add a new customer to the database, the autonumber data type will ensure that the customerID is given a new, unique number. So it will start at 1 and then the next record you add will be given the next unique number, i.e. 2 and so on.

Now you know what the different data types for your fields should be you can change them in your database table.

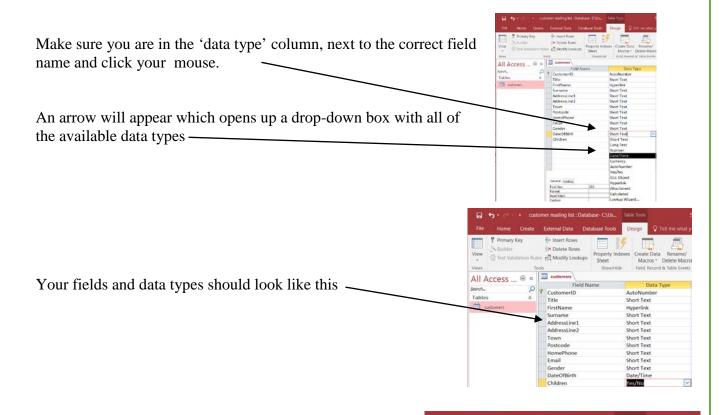

**7.** Access automatically gives each 'Short Text' data type field a maximum number of 255 characters that can be entered.

This can be seen if you click onto one of the text fields in your table. The field size will be shown in the 'field properties' section

None of your fields are going to have anything close to 255 characters entered. The 'title' field stores 'Mr', 'Mrs', 'Miss' or 'Ms', so this field really only needs a maximum of 4 spaces allowed. First name is unlikely to be more than 12 characters.

It is a good idea to make the field size smaller. This is because for every character space allowed one byte of storage is taken up. So a field size of 255 will take up 255 bytes of storage but in reality you might only be using up 5 of those character spaces.

Your database is small so it probably doesn't matter much, but in large scale databases it is very important to change the field size so that expensive storage isn't wasted and also the database doesn't become slow to search.

You are going to change the field size for your short text fields **only** (not number, date/time, yes/no or any other data type)

Macros \* Delete Macro

Short Text

Hyperlink

Short Text Short Text

Short Text Short Text

Short Text Short Text

Short Text

Date/Time

= Insert Rows

Title

FirstName

AddressLine2

Postcode

Email

HomePhone

DateOfBirth

Tables

E cus

π□ Modify Lookups

Field Nam CustomerID Click into the field called 'title' and the field size box will appear. Click into the 'field size' where it has defaulted to 255 characters and change it to 4.

Click into all your other 'Short Text' fields and think of the most letters you are likely to need for that field. Then change the 'Field size' number to something more appropriate.

- 8. Save your database table
- **9.** You are going to put some validation into your database.

Validation provides a set of rules that are checked when you try to enter data into your table. If the data you entered breaks one of the rules then it will not allow you to continue and will probably give you an error message. For example, if you know that none of your customers is likely to have been born before 1920 then you could put a rule that checks the date of birth you entered is always after 1920. If you enter 1918 you will get an error message.

There are different types of validation rules and we will have a look at setting up a few of them.

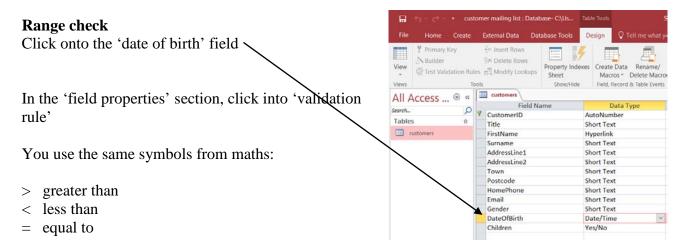

In the 'validation rule' box type >01/01/1920 and press your 'enter' key.

Access will automatically put # symbols in the correct place for you.

This means that you can only enter dates after 01/01/1920.

BUT, what if you wanted to enter 01/01/1920. At the moment the validation rule would stop you because only dates after this are allowed. Try amending the rule using the maths symbols above.

You have your rule in place and if you enter something wrong then you won't now be allowed to continue until you change it. However, if this was the first time you had seen the database you might not know that there was a validation rule in place and you certainly wouldn't know what it was. So, it is important to provide an error message to tell the user what they have done wrong and how to correct their mistake.

In the 'validation text' section enter a suitable error message, for example 'Please check that the year of birth entered is not before 1920' General Lookup Format Input Mask Caption Default Value 10. Now try setting up a validation rule on the 'gender' field /alidation Text Please check that the year of birth e tequired that will only allow you to enter 'M' or 'F'. ndexed IME Mode No Control Text Align General When you press your 'enter' key, Access Show Date Picker For dates General Lookup will add speech marks in the correct places. Field Size

Write an appropriate error message

ME Sentence Mode None
Text Align General

or data into a field it might be a

"M" Or "F

Default Valu

Validation Text Required Allow Zero Length Indexed Unicode Compressio

**11.** Sometimes it is very important that you do not forget to enter data into a field – it might be a problem if you want to contact your customers and find that you don't have their name or address stored.

We are going to make e-mail a 'required' field i.e. you will always be required to enter data into

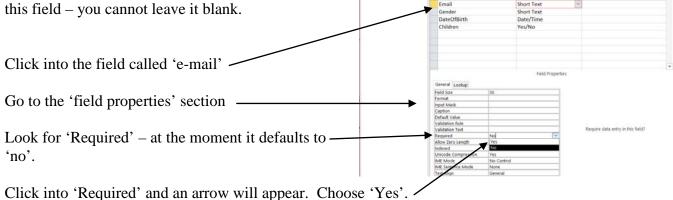

Now, you cannot leave this field blank when you come to enter data.

**12.** Some things you will find that you type in over and over again. This is a pain as it takes a lot of time to do, and there is the risk that one time you might make a mistake and enter 'Mis' instead of 'Miss'.

You are going to set up a drop down list that will give you a list of options for title

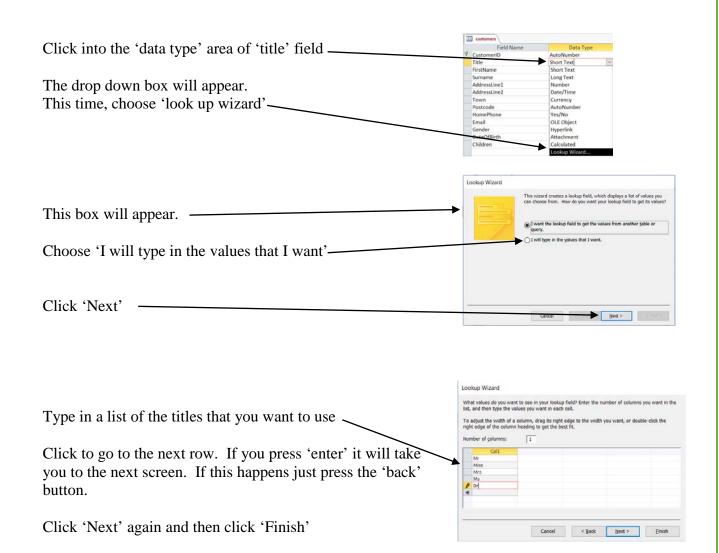

You can't see this list until you start entering your data in datasheet view but it is there.

Save your table.

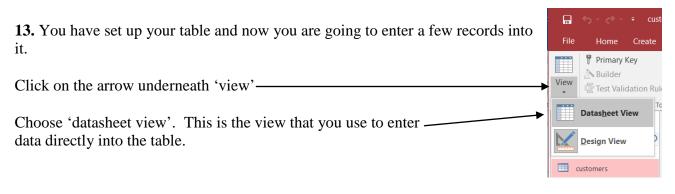

Don't enter anything into the 'CustomerID' field.

The autonumber data type will automatically give it a new number when you start the first record. Just 'tab' across to the 'title' field.

This is what your table should now look like \_

Enter data for one customer.

You should see your drop-down box in the title field. -

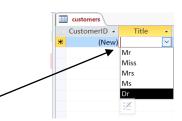

In the 'gender' field you should only be able to enter M or F – try something else and check you get your error message.

You should not be able to leave the email field blank – give it a go and see what happens.

Try entering a date of birth before 1920 and see what happens.

**14.** Enter at least five records into your table (make up the data).